## Submitting a Video Assignment - Panopto

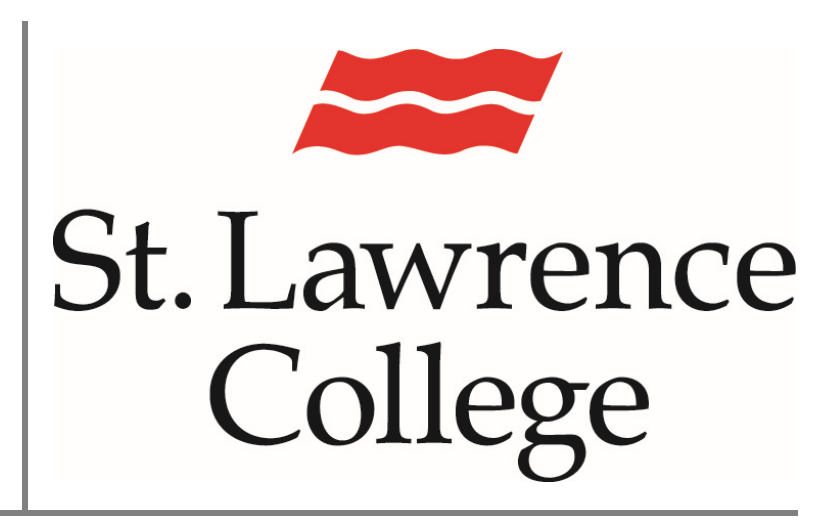

This manual contains pertinent information about how to submit a video for a Blackboard assignment using Panopto.

January 2022

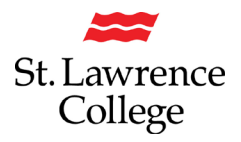

## **About**

Panopto is a video sharing service that is accessible through Blackboard to staff and students. During your course you may be required to create video submissions for assignments. To post these videos, so that the instructor and classmates can see them, you may need to use the Mashup feature.

## **Submitting Video Assignments**

- 1. To submit video content, you will need to first log in to your SLC.me account by going to [https://SLC.me](https://slc.me/)
- 2. You will be presented with the login screen. You will be able to login with your SLC email address and click on 'Next'. Remember that your SLC email address ends with *@student.sl.on.ca*

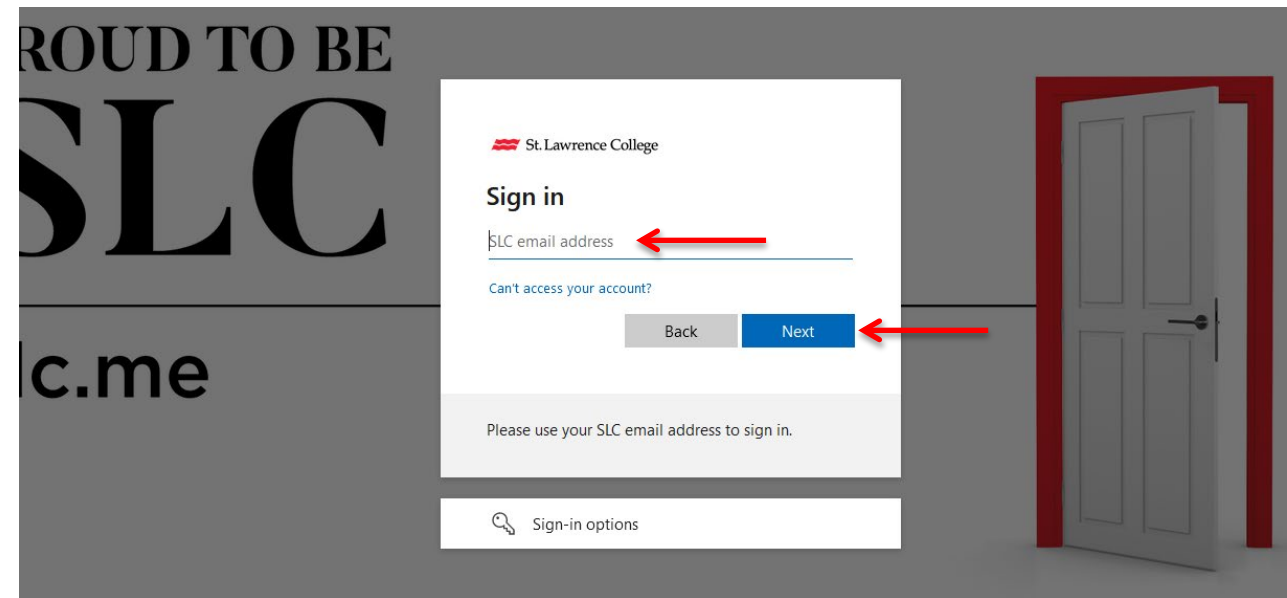

3. You will then be prompted to enter your SLC password and click the 'Sign-in' button.

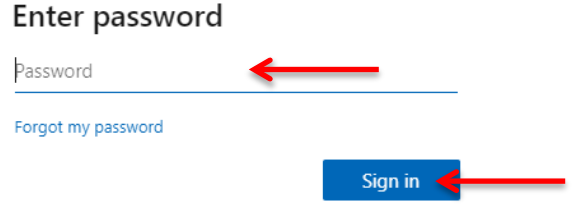

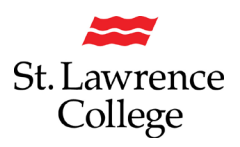

## **Submitting Videos using Panopto**

- 4. Scroll down, and click on the Blackboard icon
- 5. You will need to select the course that the video has been created for and navigate to the assignment using the course menu.

Blackboard

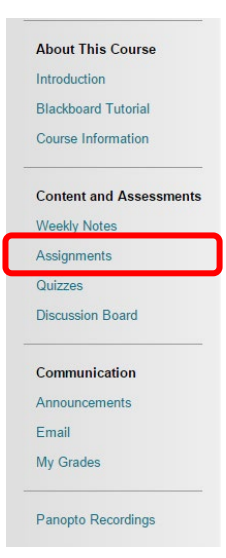

6. From the 'Assignment Submission' window, click 'Write Submission'.

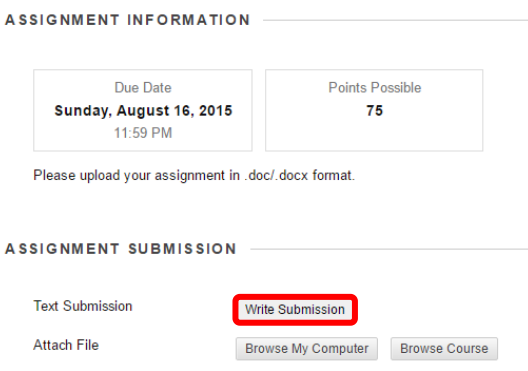

7. At the right side of the dialog box, click the downward arrows. This will open an expanded editing menu. You will then need to click the down arrow beside mashups.

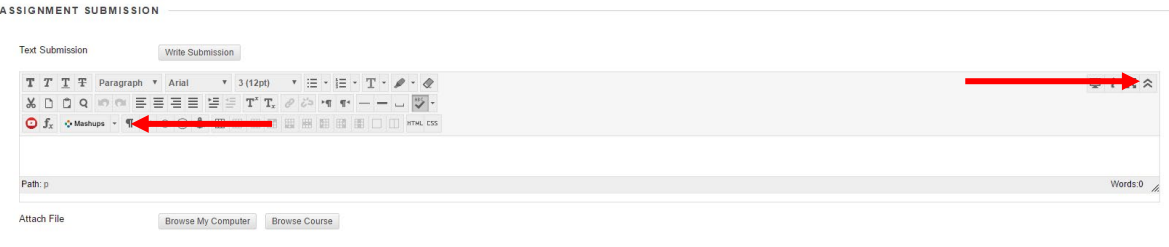

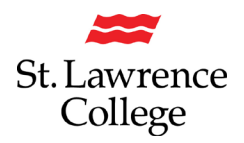

8. This will open the mashup drop down menu. You will need to select Panopto Video.

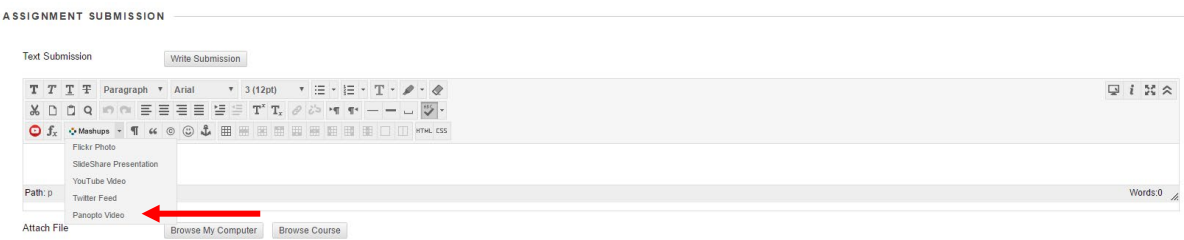

9. This will open a window which will allow you to Choose a video you have uploaded to Panopto, Upload a new video, or Record a new video.

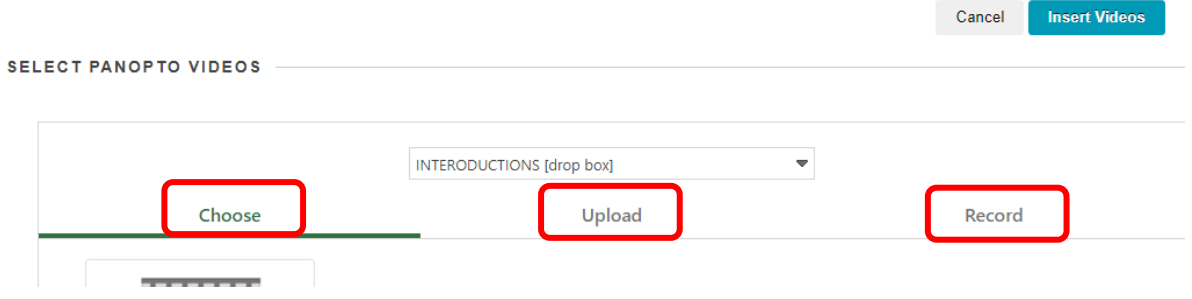

10.Once you have selected the video of your choosing, click 'Insert Videos' and complete your submission.